# **PHOTO in TEXT (FILLED TEXT)** <sup>2023</sup>

**Open a photo.** 

**File > Open > Sunset**

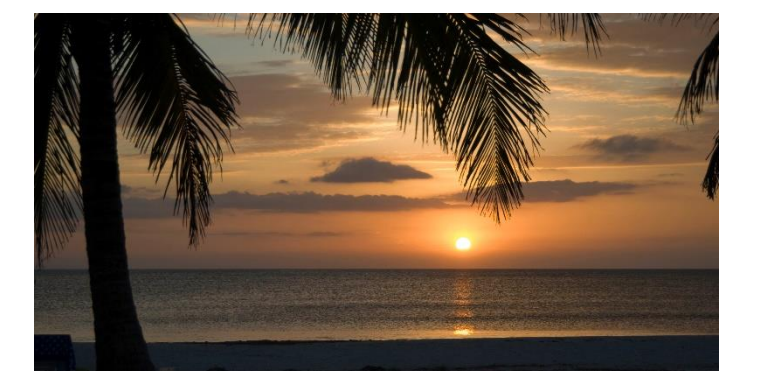

Click on the **Type** tool, and,

## Choose the **Horizontal Type Mask Tool**

Make sure the font is **Impact**. ( This font has thick letters which allows room for the photo. )

Click once on the photo – it will turn red, that's OK, that's the mask.

You may see "Lorem Ipsum." Hit the Delete button on the keyboard.

Type your text- **SUNSET**. Click the checkmark (OK).

The text is a *selection* !

To enlarge the text selection:

### **Select > Transform Selection**

- Drag out the corners of the text to fill the photo.
- The selection can also be moved around here.
	- ( Include the sun; exclude the foreground )
- Click the checkmark (**OK**).
- Edit > Copy. Edit > Paste.
- Notice that the SUNSET text is on Layer 1.
- Select Layer 1. ( Notice it is no longer a selection. It is pixels.)
- The word SUNSET can be made taller and wider.
- Edit > Transform > Distort
- Drag the edge marks to enlarge the word.
- Click the Checkmark (OK).

At the bottom of the Layers Pallette,

click on "fx."

Select "Bevels and Emboss."

See the attached dialog box

for settings.

Click OK.

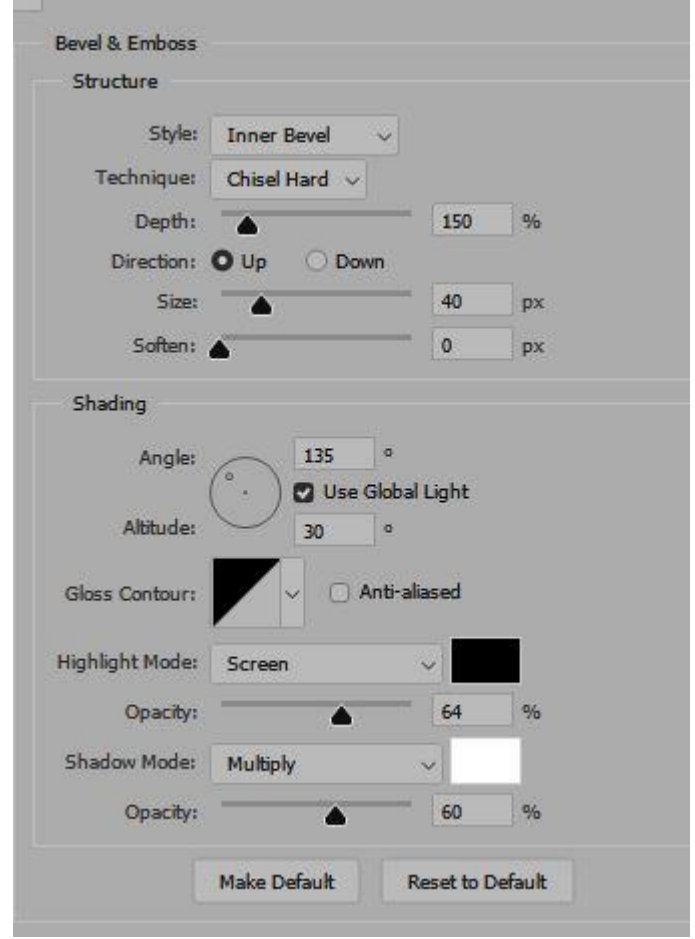

Select Layer 1.

At the bottom right, click on "fx."

Select "Stroke."

See the attached dialog box for settings.

Click OK.

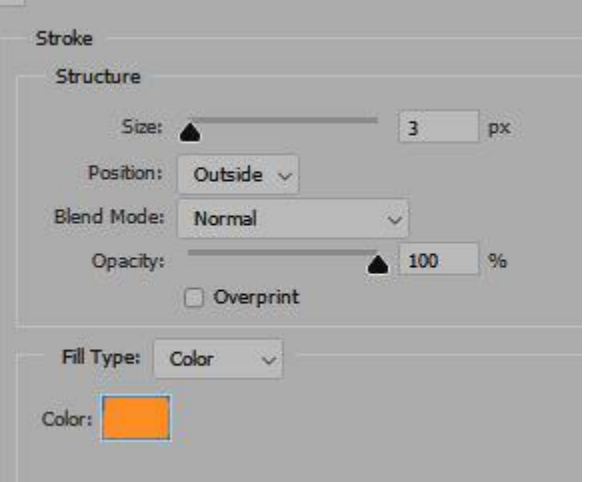

The background color can be changed.

Double click the Background Layer.

It will become Layer 0.

Edit > Fill Layer > Black

Click OK.

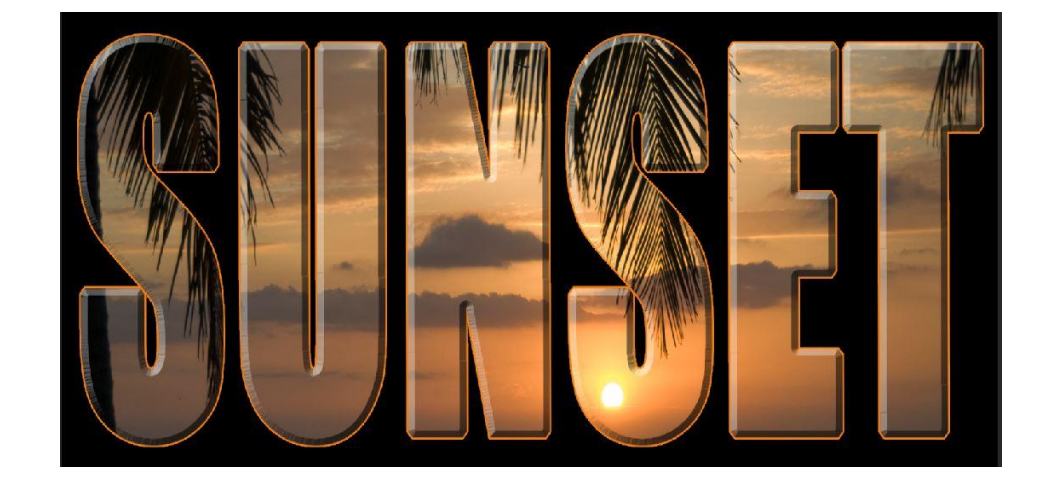

You now have your "Photo in Text" or "Filled Text."

## **TYPE / TEXT in the Photo**

Open a new blank file.

**File > New > Custom** 8.5 x 11 @ 300dpi

Click Create.

Click on the **Type** tool, and,

Choose the **Horizontal Type** tool.

**Type; Lorem Ipsum ? Hit the Delete button.**

**Type: Happy Birthday !**

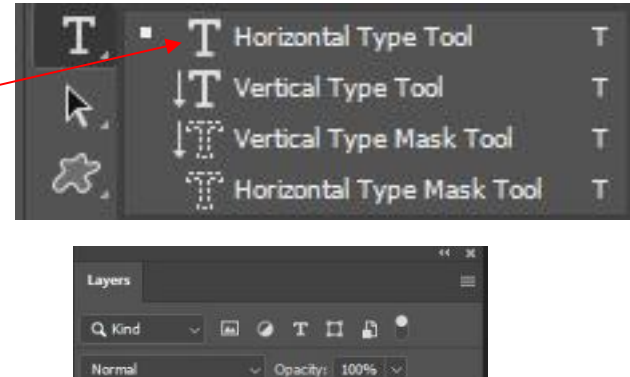

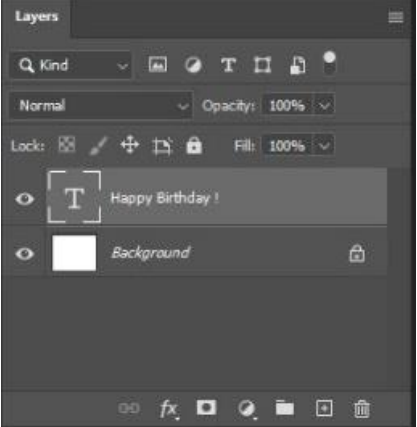

#### Type Tool Options

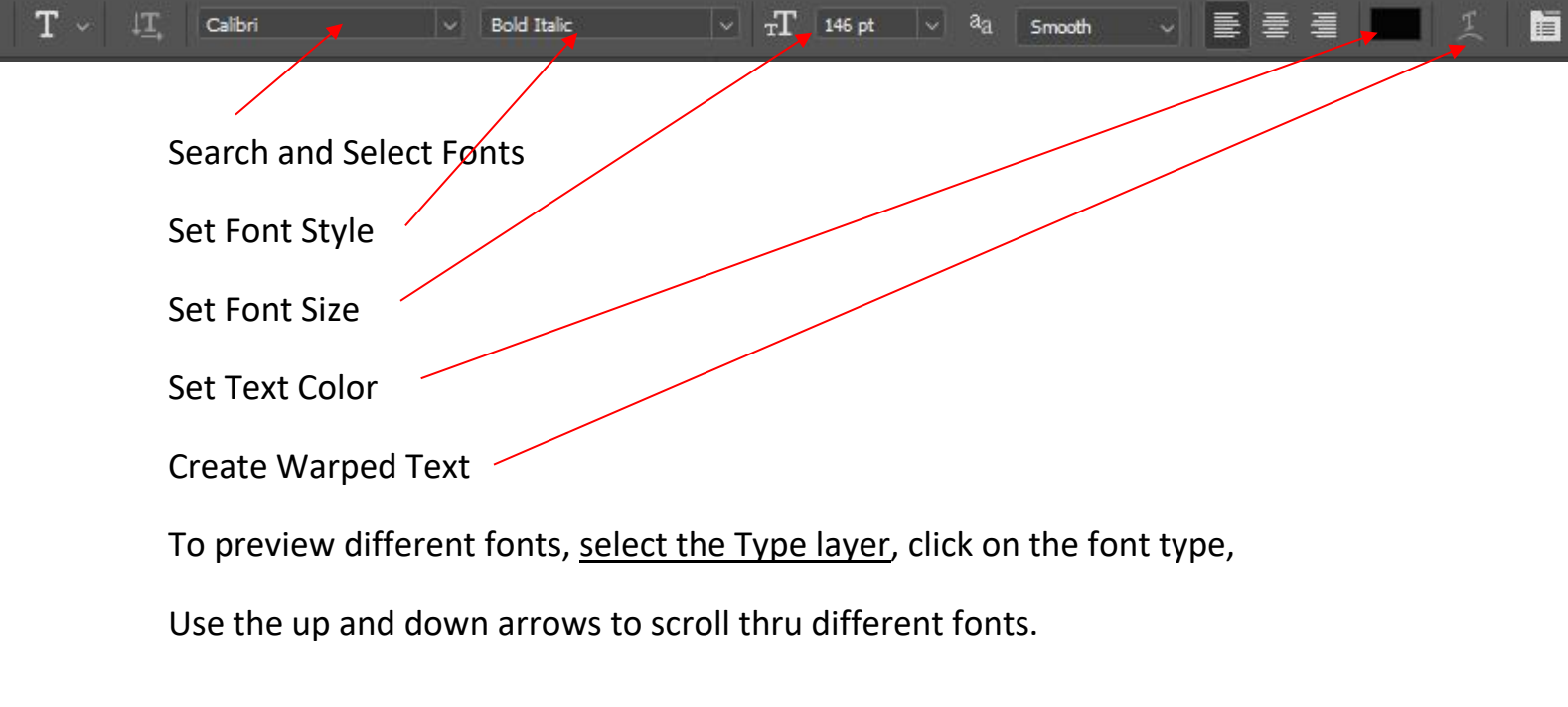

To change the Font style, go to Set Font Style, click the down arrow.

To change the text size, select the Type Layer, put the cursor on the Click and hold the mouse button and move left and right.

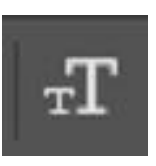

To change the color of the font, click on the Select Text Color box to open the Color Picker.

Select the desired color.

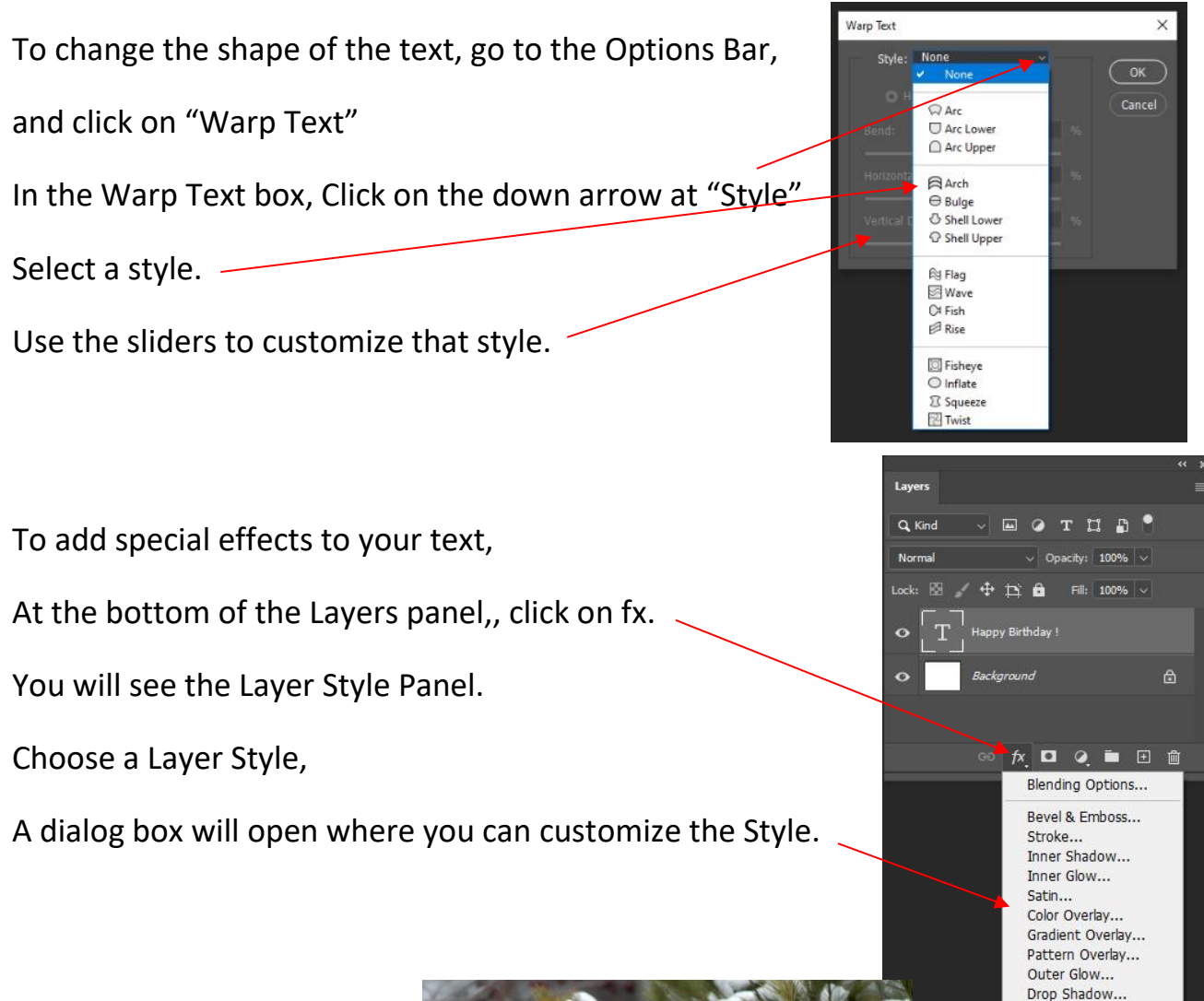

#### **Make Christmas Card**

Open > Cardinal photo Select Horizontal Type Tool Font: Bickham Script Pro Size: 60

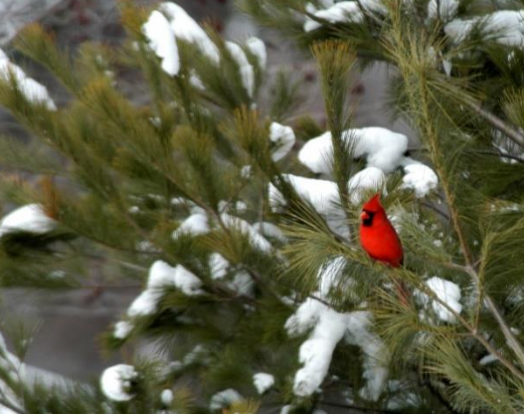

Type: Merry Christmas from The Wilsons

The position of the text can be repositioned when the Move Tool is selected. The color of the text can be changed. (The color of the cardinal can be used.) The spacing between lines of text can be adjusted by changing the Leading.

The text can be enhanced by adding a Style or Stroke.

An individual word, "from", or line, can be resized.

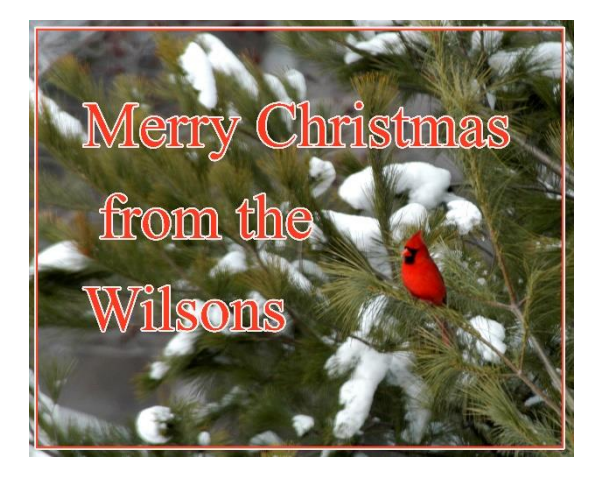